# **Set up biometric login for UOB Vietnam Personal Internet Banking account (available on iOS device)**

## **Step 1/3:** Download & open UOB Mighty Vietnam app

#### **Download app:**

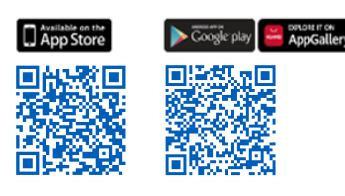

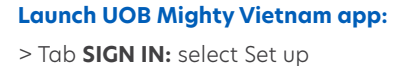

UOB | BANK

## **Step 2/3:** Agree with Terms and Conditions

• Tick on Terms and Conditions for details • Tick into box 'I agree with the Terms and Conditions'

• Select **Next**

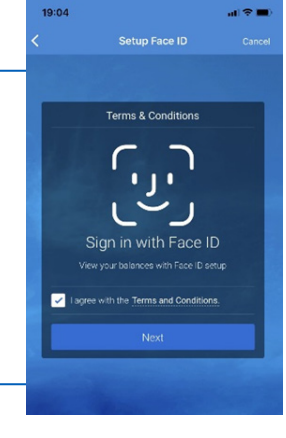

### **Step 3/3:** Input credential to authenticate setup

- Input Username, Password
- Select **Next**
- Set up biometric login successfully.
- From next login, please click Sign In button to quickly access into your account without typing Username & Password.

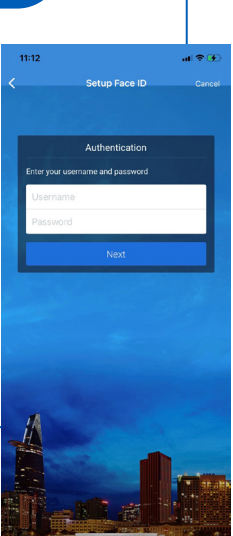

To deactivate biometric login for UOB Vietnam personal Internet banking account: • Login to your UOB personal internet banking

- account on registered device
- Click icon in the upper left corner
- Select Deactivate Touch ID
- Follow on-screen instruction to confirm & complete

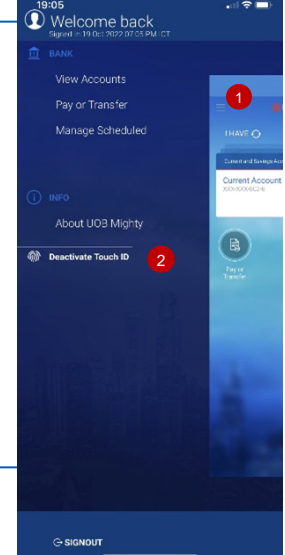